## HOW TO: CONNECT TO DOLPHINNET ON WINDOWS PC

- 1. Connect your Windows computer to the university's network via a wireless (DolphinNet) or wired network connection.
- 2. Your default browser should open automatically to the Sign In page below or the Download page you see in Step 4. If it does not, manually open up your browser and navigate to a website outside of the University (i.e.

http://www.cnn.com, http://www.espn.com) and your browser should then redirect you to one of these pages.

**Please Note: Use the Internet Explorer or Mozilla Firefox for the browser. There are known issued with using Google Chrome while trying to register.**

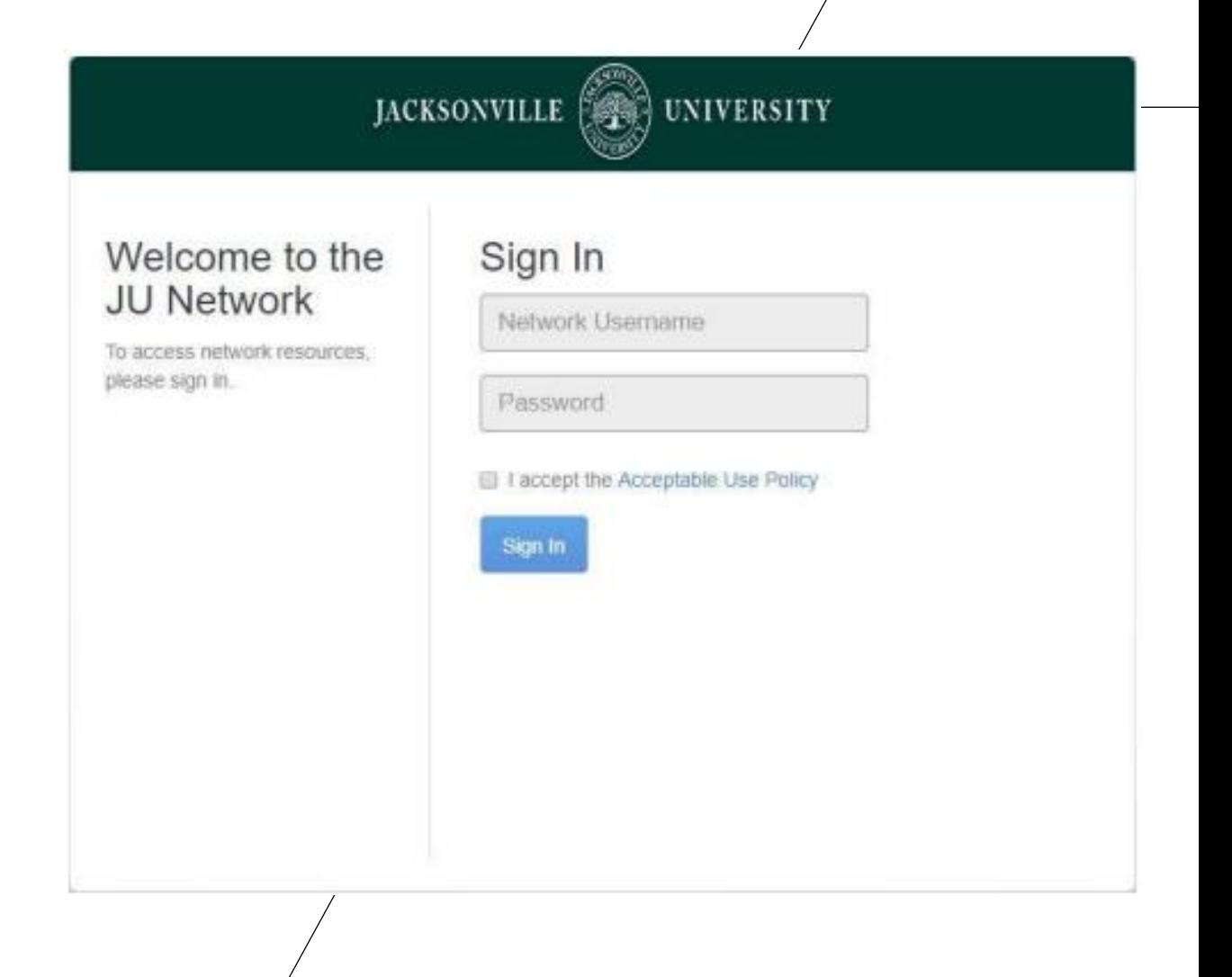

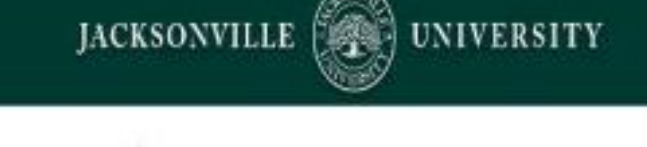

## Download the Policy Key

In order to ensure a safe environment for all users of the network, we require that certain devices install the Policy Key.

The Policy Key validates that your system meets the organization's standards per the Acceptable Use Policy.

See the FAQ for more information about the Policy Key.

Click Download Now to Install the Policy Download Now Key:

Please Note: If connecting to DolphinNet, the above page will not show.

Skip to step 4.

3. Sign in using your Jacksonville University username and password. (This is the same username and password that is used to sign into the MY JU website. Put a check in the box to signify that you have read and agreed to abide by the Acceptable Use Policy before clicking Sign In.

4. Download the Policy Key by clicking the "Download Now" button.

5. Save the policy key installer to your computer and run (execute) it. If you are having trouble locating this installer. Please check your download folder.

6. Follow the instructions on the installer screens.

Welcome to the Policy Key Installer Installation of this Policy Key is required for network access. **Index** Cancer

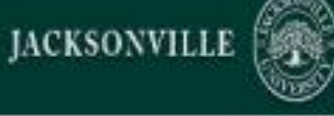

## **Install Policy** Key

In order to ensure a safe environment for all users of the network, we require that certain. devices install the Policy Key.

The Policy Key validates that your system meets the network's security standards as per the school's Acceptable Use Policy.

See the FAQ for more information about the Policy Key. Follow the instructions below to complete the installation.

**UNIVERSITY** 

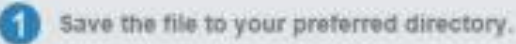

After the download is complete, navigate to the file and run it.

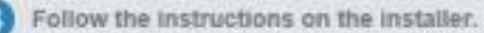

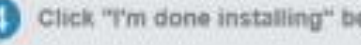

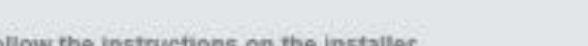

Click "I'm done installing" below.

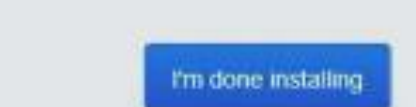

6. Once the installation completes, click on the "I'm done installing" button. Your browser should redirect you to the JU Home page.

If you get stuck on any of the above steps, please either call the IT Helpdesk at (904) 256- 7200 or come by the office. We are located in the Founders Building Room 17. Please check the following website for office hours.

[http://it.ju.edu](http://it.ju.edu/)